#### **A) Bilder anonymisiert aus ViewPoint exportieren**

#### **1.** Bilder markieren

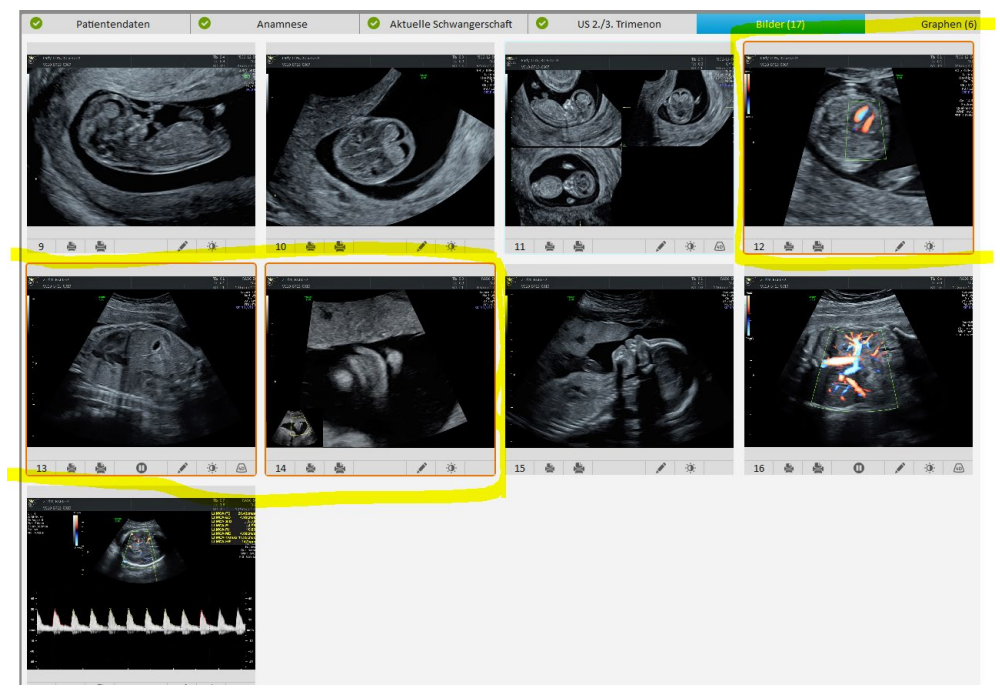

### 2. Unter "Datei/Bilder exportierieren"

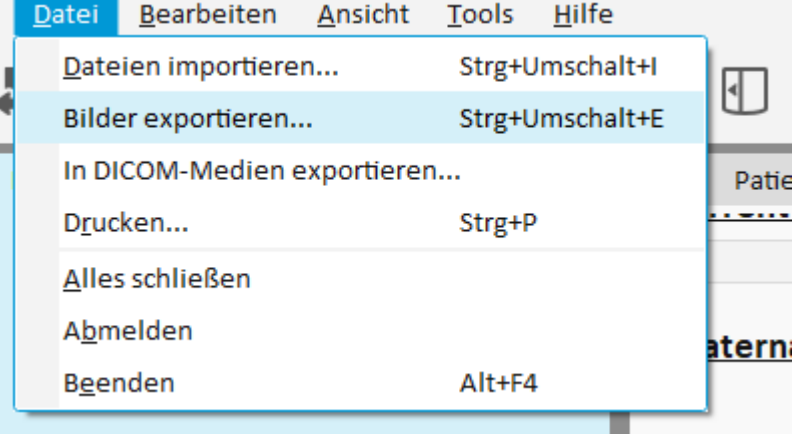

#### 3. Öffnet sich Export-maske

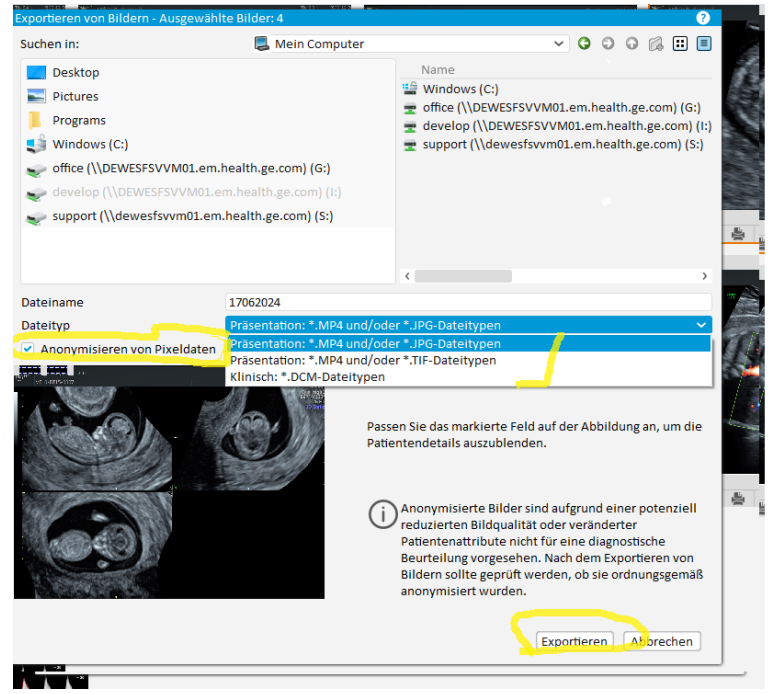

4. - > hier Bilder anonymisieren mit schwarzem Kästchen

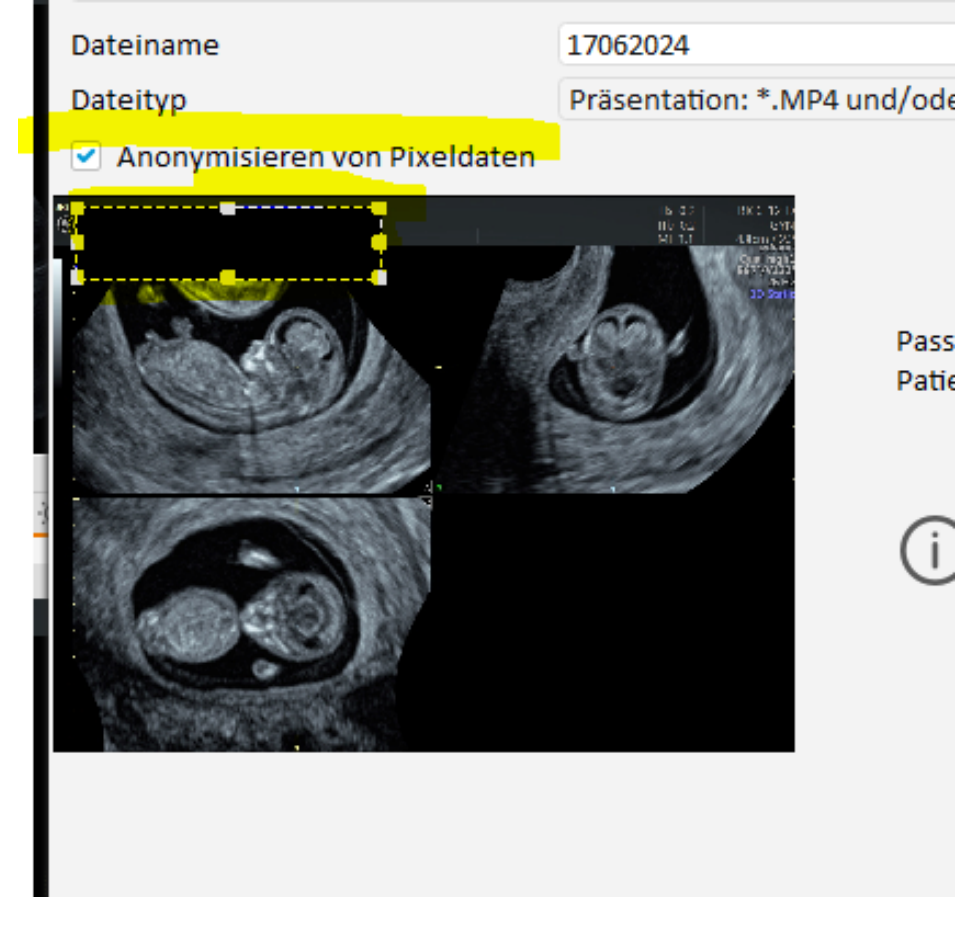

5. Und exportieren

#### **B) Berichtstext kopieren**

## 1. PDF öffen

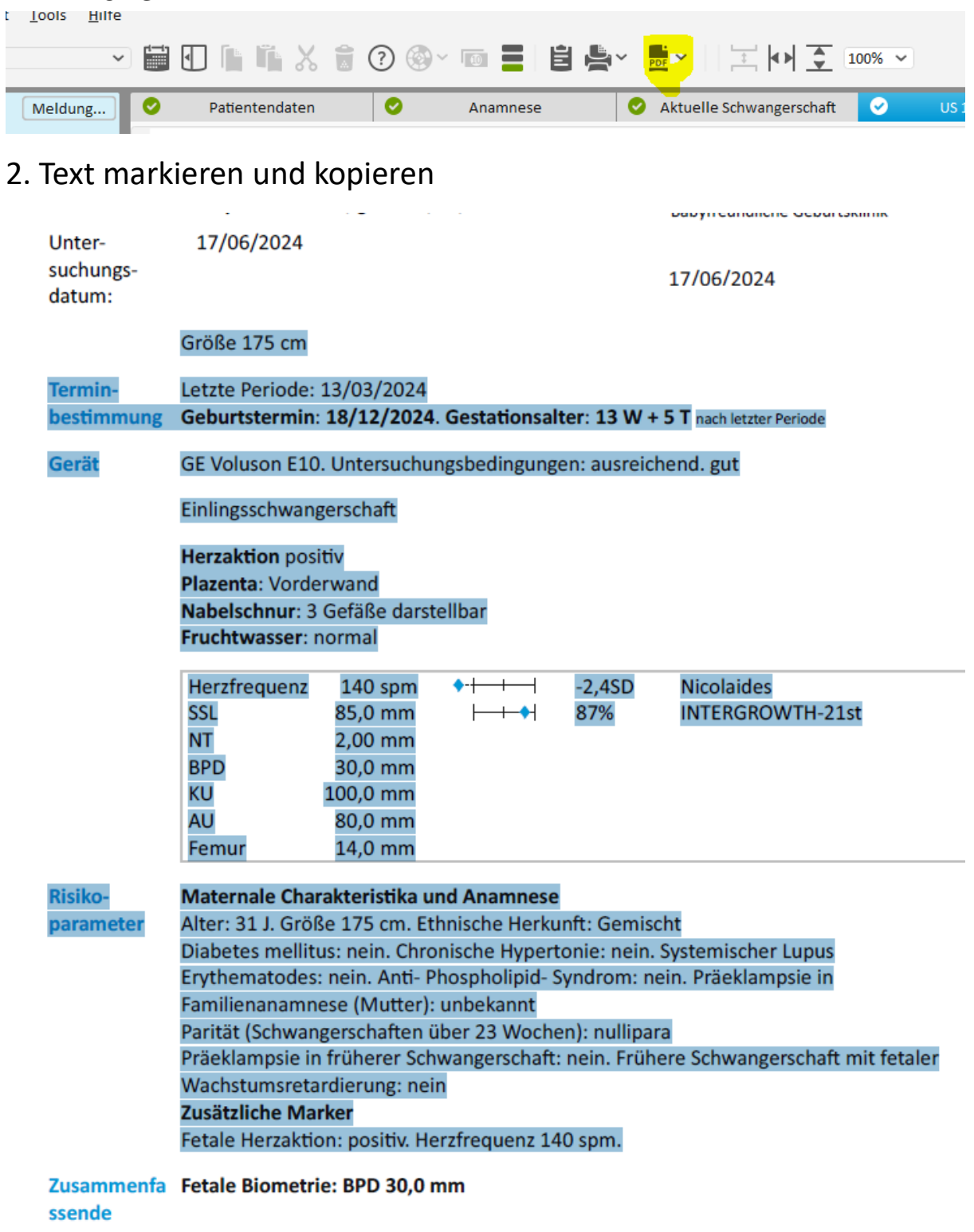

- 3. In Word Document oder ähnliches einfügen
- 4. Bilder hinzufügen

# Beispiel

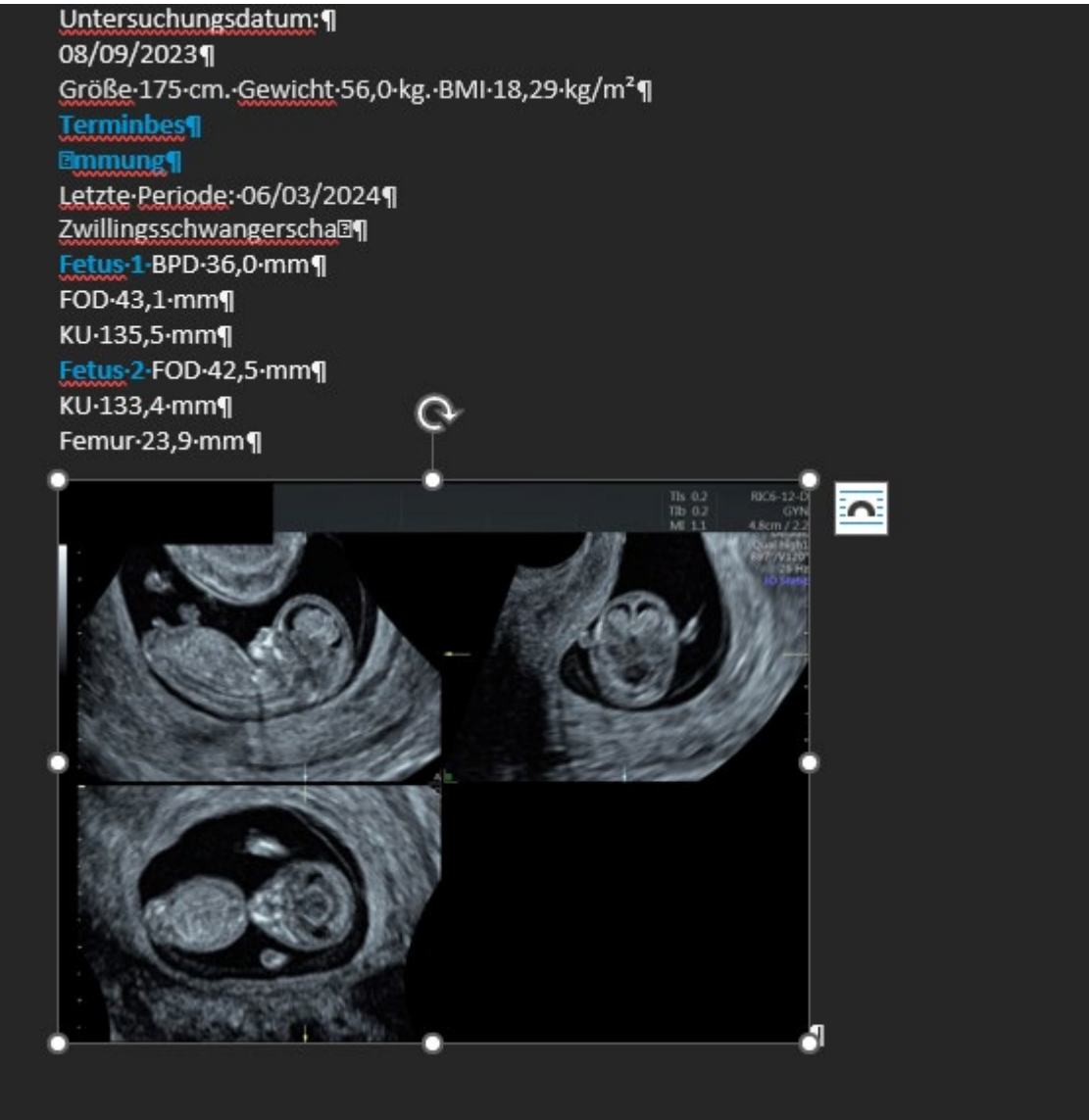